ОНЛАЙН-ЗАЯВКА НА ПОДКЛЮЧЕНИЕ К СЕТЯМ ИНЖЕНЕРНО-ТЕХНИЧЕСКОГО ОБЕСПЕЧЕНИЯ

mos.ru

**DOM:** 

## **ВЫДАЧА АКТА, ПОДТВЕРЖДАЮЩЕГО ВЫПОЛНЕНИЕ ТЕХНИЧЕСКИХ УСЛОВИЙ**

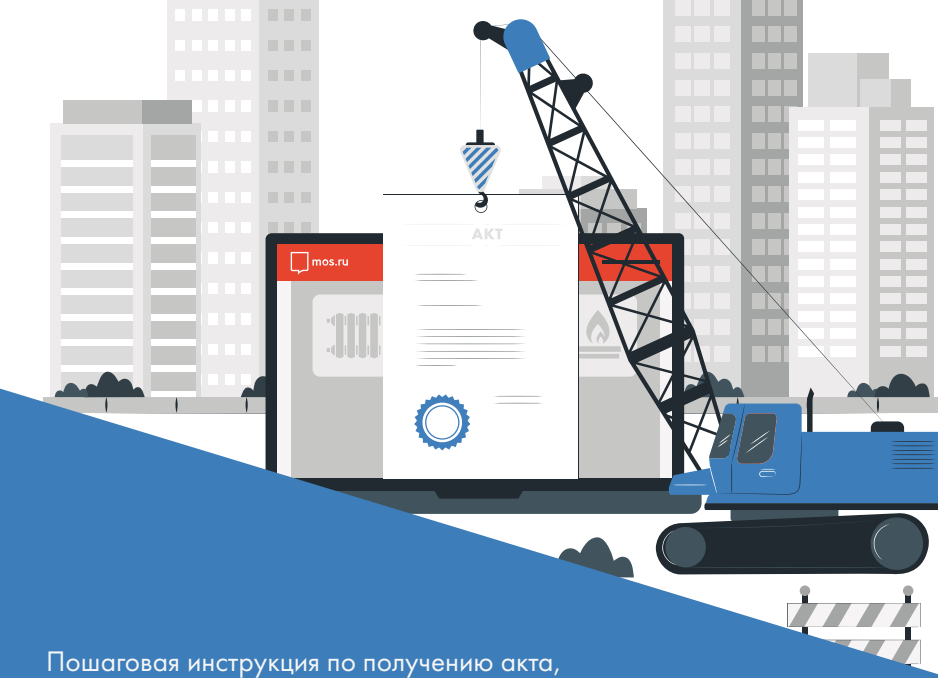

подтверждающего выполнение технических условий, на портале Мэра Москвы mos.ru в электронном виде

# НУЖЕН АКТ, ПОДТВЕРЖДАЮЩИЙ ВЫПОЛНЕНИЕ ТЕХНИЧЕСКИХ УСЛОВИЙ**?**

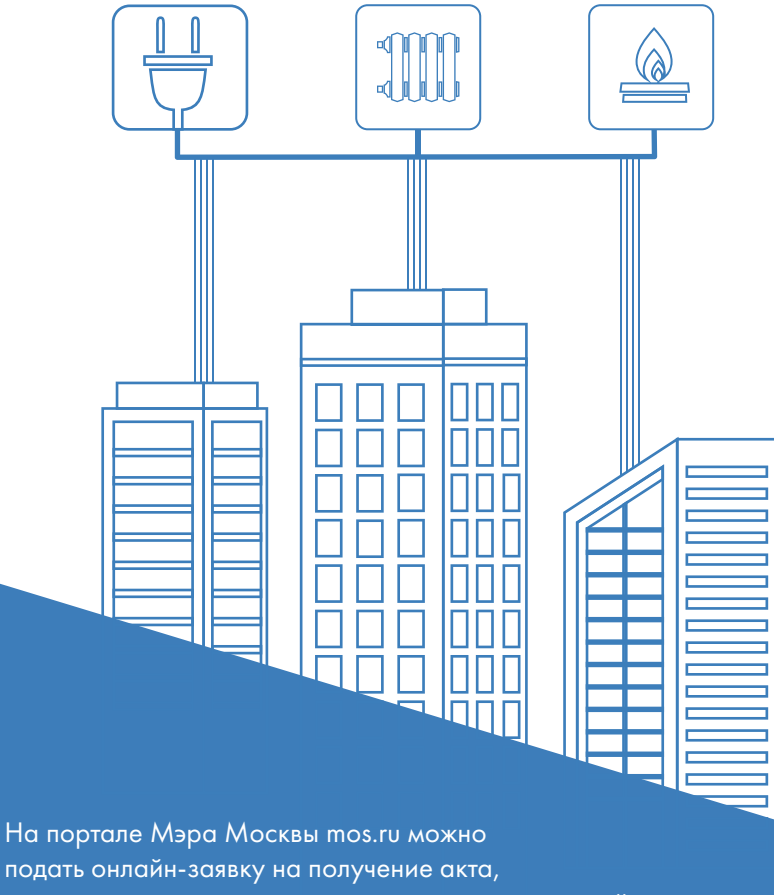

подтверждающего выполнение технических условий,

к сетм электро-, газо- и теплоснабжения.

**WWW.MOS.RU** 

Q

## ОНЛАЙН-ЗАЯВКА ДАЕТ ВОЗМОЖНОСТЬ ПОЛУЧИТЬ АКТЫ, ПОДТВЕРЖДАЮЩИЕ ВЫПОЛНЕНИЕ ТЕХНИЧЕСКИХ УСЛОВИЙ, К НЕСКОЛЬКИМ ВИДАМ СЕТЕЙ

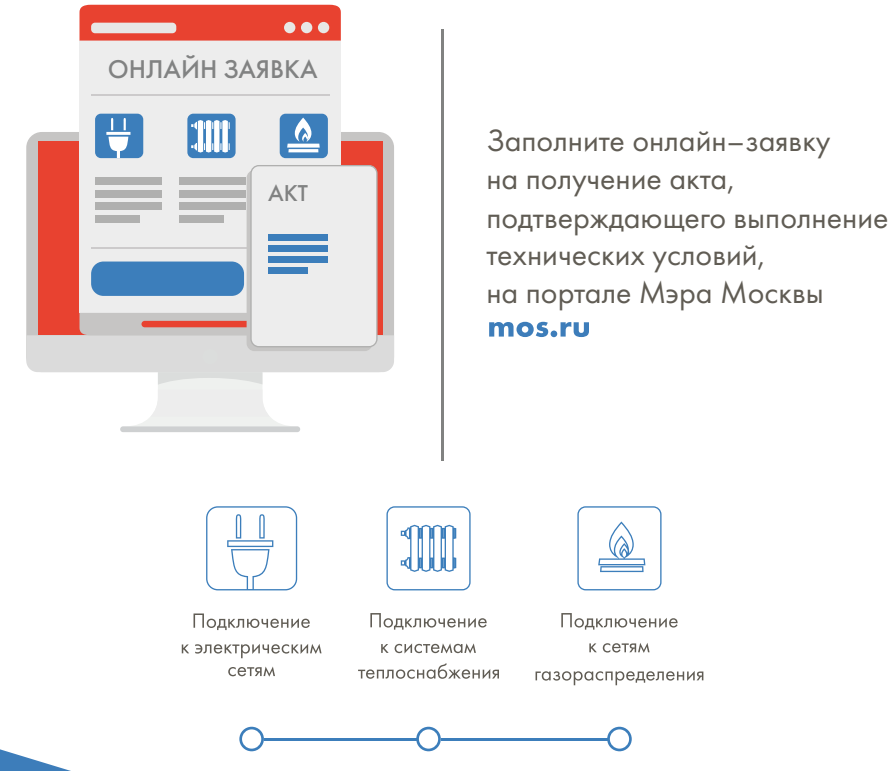

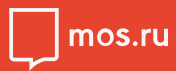

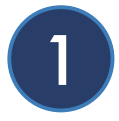

В каталоге услуг для бизнеса выберите подраздел «Подключение к сетям»

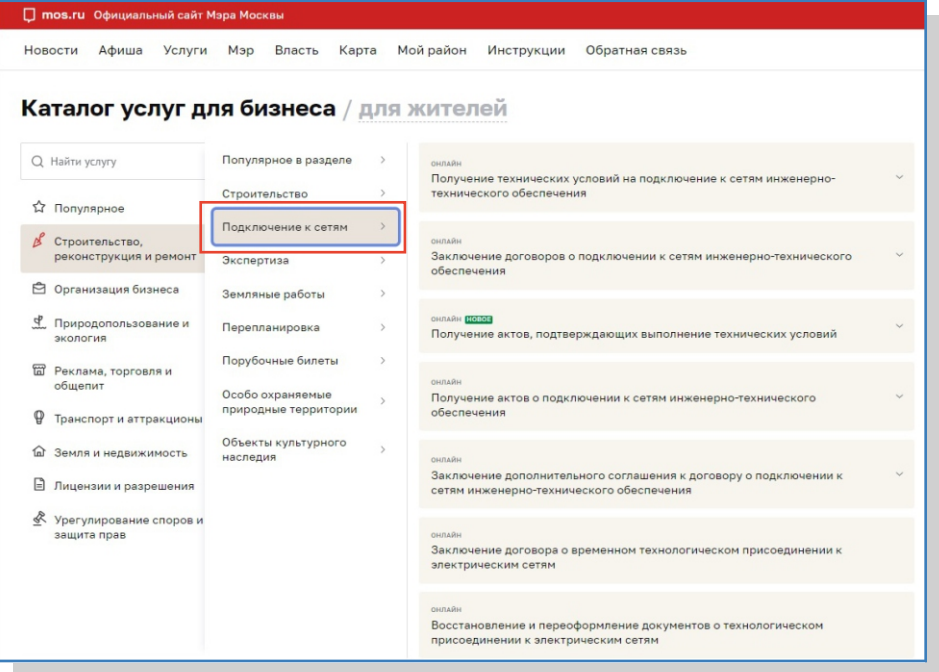

Не забудьте, что перед началом работы с сервисом Вам необходимо войти на mos.ru с помощью своей учетной записи. Если у вас ее нет, то пройдите регистрацию.

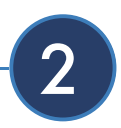

Выберите необходимый вид сетей и организации

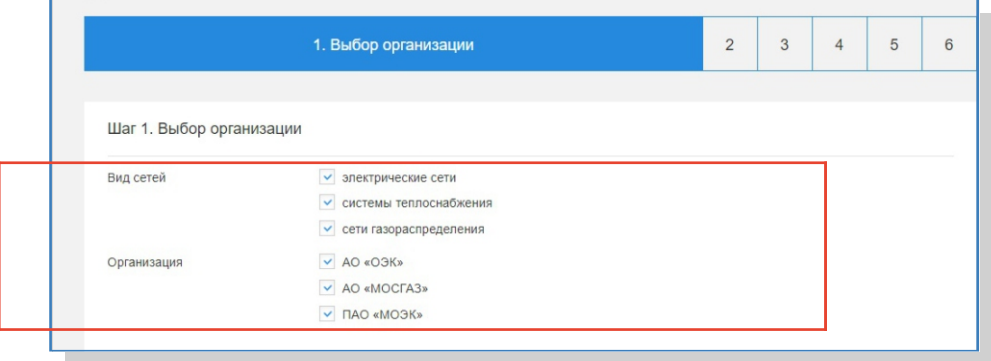

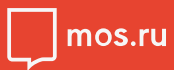

3

Заполните сведения о заявителе

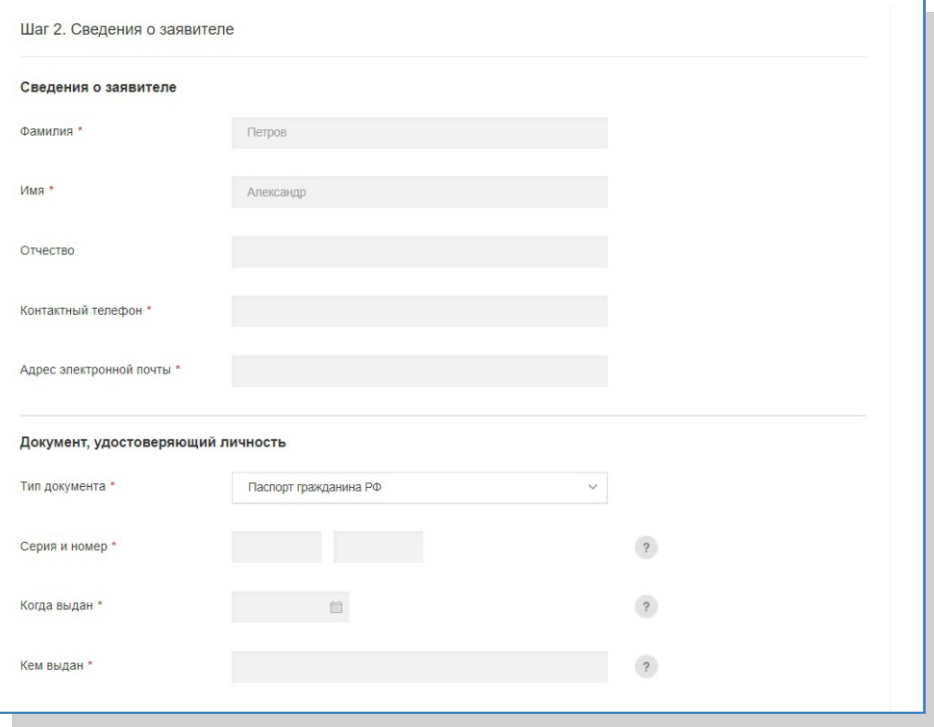

Заполните все обязательные поля. Они обозначены «

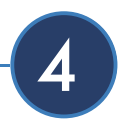

Заполните сведения о подключаемом объекте

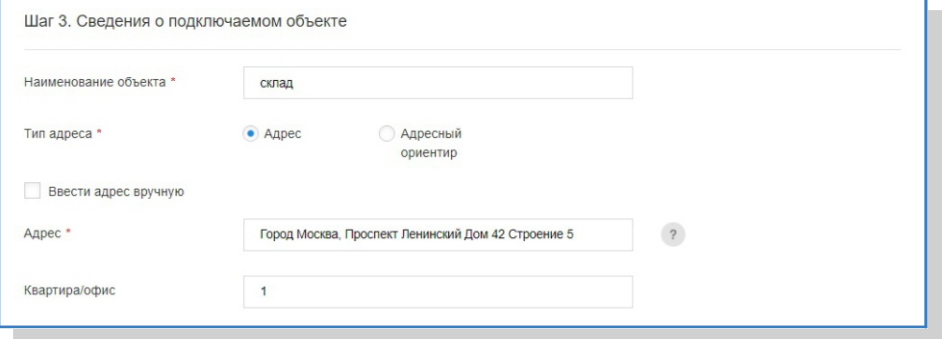

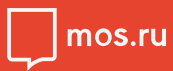

5

Если ранее Вы выбрали подключение к сетям газораспределения, то заполните сведения об этом виде подключения.

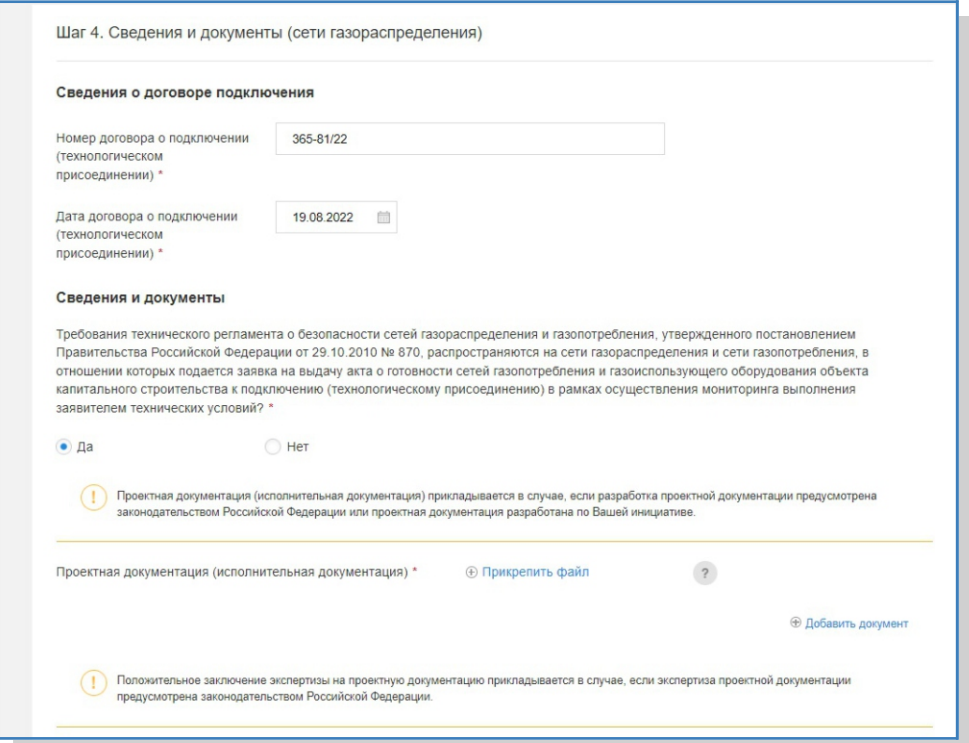

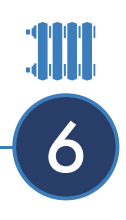

Если ранее Вы выбрали подключение<br>к системам теплоснабжения, то заполните сведения об этом виде подключения.

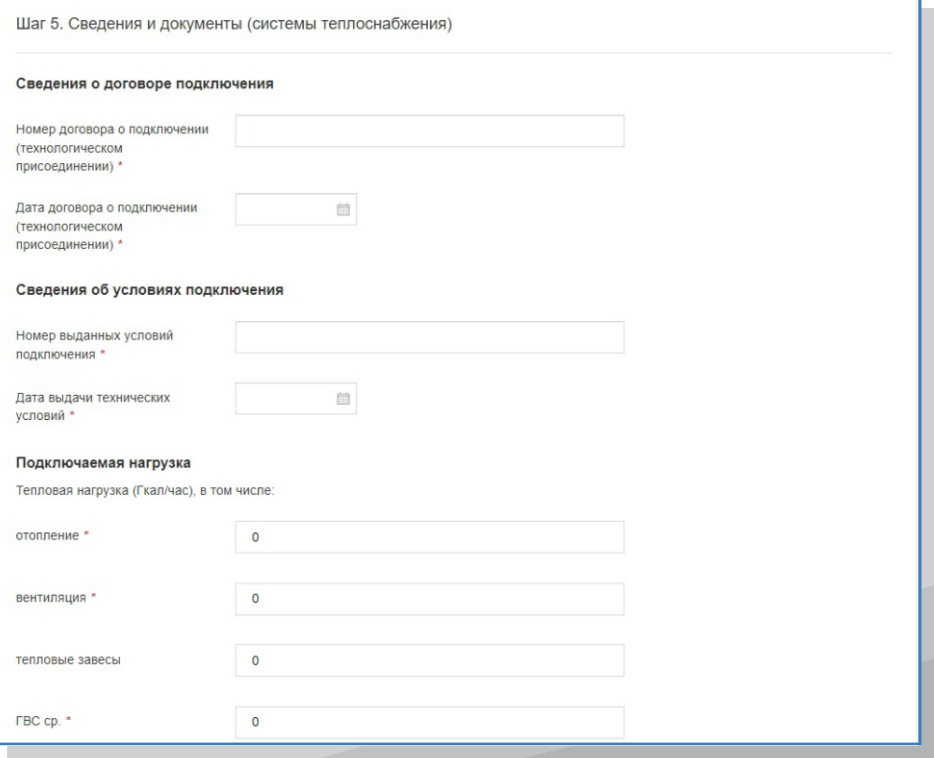

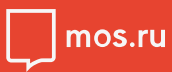

**7** 

Если ранее Вы выбрали подключение к электрическим сетям, то заполните сведения об этом виде подключения.

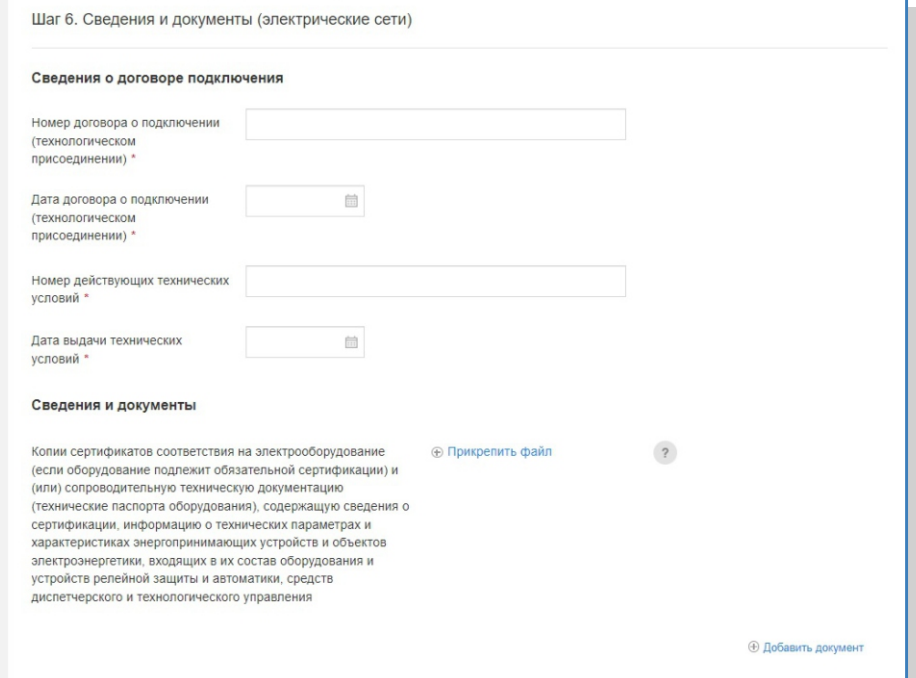

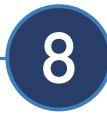

#### Подтвердите получение услуги

#### Способ получения результата оказания услуги

Результат предоставления услуги будет направлен вам в форме электронного документа, подписанного в установленном порядке электронной

#### Согласие с условиями предоставления услуги

Я ознакомлен с правилами предоставления услуги и как заявитель несу ответственность за достоверность и подлинность представленных сведений и прикрепленных к заявке электронных документов в соответствии с законодательством Российской Федерации и города Москвы \*

Я подтверждаю согласие с условиями «Соглашения об использовании электронной подписи равнозначной собственноручной при подписании документов в процессе осуществления технологического присоединения»

Отправить

Убедитесь, что все ранее введенные Вами данные корректны. Не забудьте поставить необходимые галочки. После заполнения формы нажмите кнопку «Отправить»

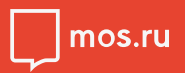

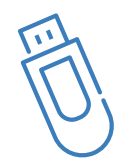

На заключительном этапе застройщик и сетевая организация подписывают акт, подтверждающий выполнение технических условий, электронными подписями

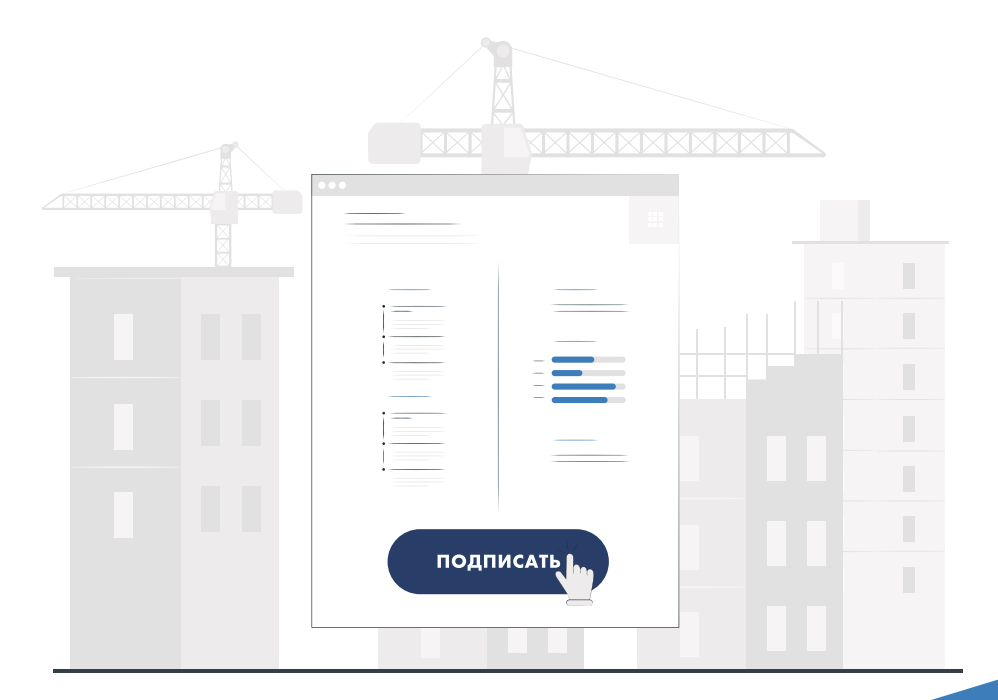

В личном кабинете на портале Мэра Москвы Вы получите результат оказания услуги

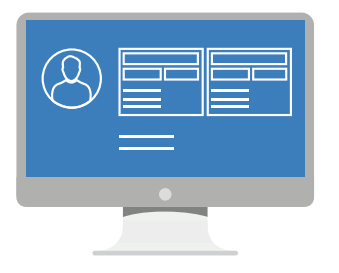

В ЛИЧНОМ КАБИНЕТЕ ВЫ МОЖЕТЕ ОТСЛЕЖИВАТЬ **ХОД ПРЕДОСТАВЛЕНИЯ УСЛУГИ** 

ПОЛУЧИТЬ АКТЫ, ПОДТВЕРЖДАЮЩИЕ ВЫПОЛНЕНИЕ ТЕХНИЧЕСКИХ УСЛОВИЙ, ТЕПЕРЬ ПРОСТО!

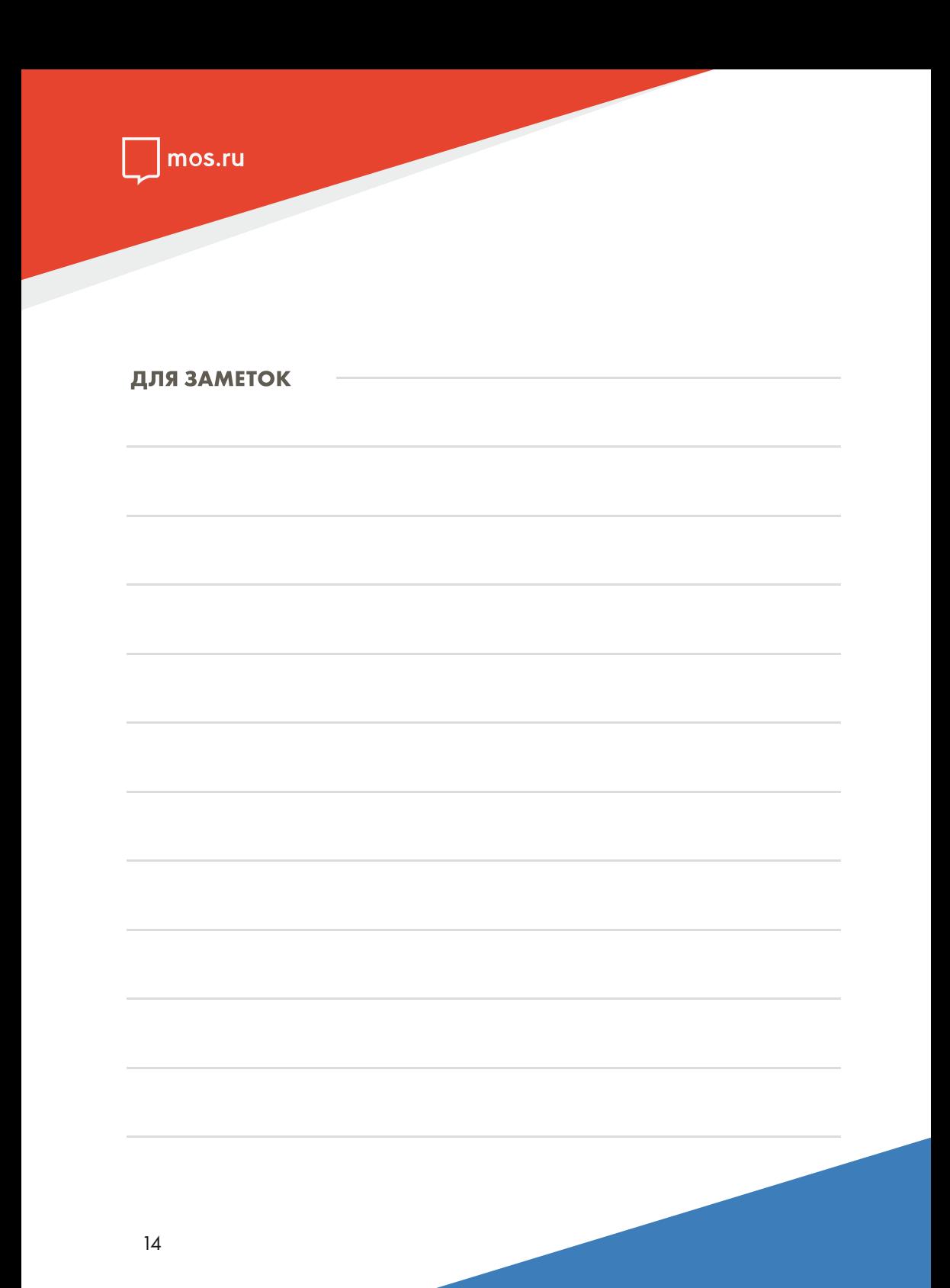

#### ДЛЯ ЗАМЕТОК

ПОЛУЧИТЬ АКТЫ, ПОДТВЕРЖДАЮЩИЕ ВЫПОЛНЕНИЕ ТЕХНИЧЕСКИХ УСЛОВИЙ, ТЕПЕРЬ ПРОСТО!

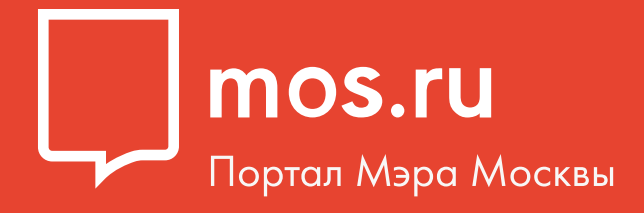

# **ПРОСТО!** ПОЛУЧИТЬ АКТЫ, ПОДТВЕРЖДАЮЩИЕ ВЫПОЛНЕНИЕ ТЕХНИЧЕСКИХ УСЛОВИЙ, ТЕПЕРЬ

ЕДИНЫЙ КОНТАКТ-ЦЕНТР Комплекса градостроительной политики и строительства города Москвы +7 (499) 401-01-01

Все о процедурах в строительстве на сайте «СТРОИМ ПРОСТО» www.stroimprosto-msk.ru